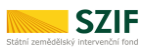

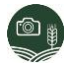

## SZIF GTFoto

# Stručný manuál – aplikace na iOS

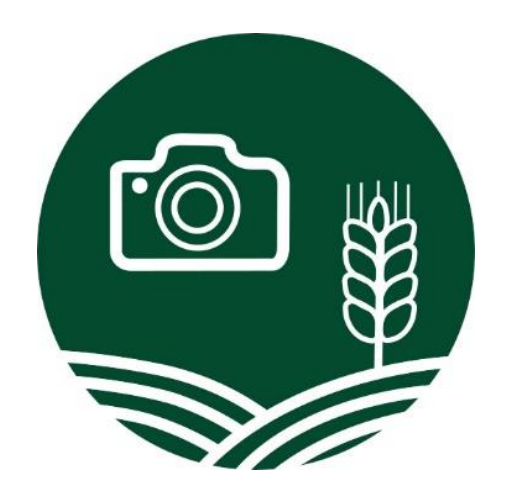

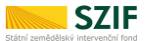

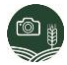

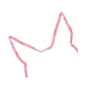

### **Upozornění**

Jedná se o **stručný manuál**, který **uživatele provede základními kroky** procesu, například instalace aplikace, nafocení požadavkových fotografií v úkolu a jeho odeslání na SZIF, či práci se samostatnými fotografiemi (SF) v aplikaci. Tento manuál neslouží k podrobnému popisu jednotlivých funkcionalit, k tomu je určena *[Uživatelská příručka SZIF GTFoto](https://gtfoto.szif.cz/files/szif_gtoto_uzivatelska_prirucka.pdf)*.

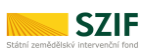

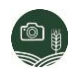

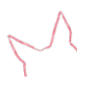

## **Obsah**

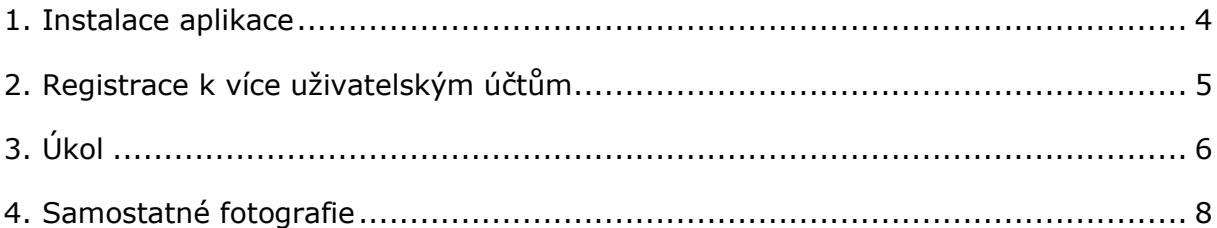

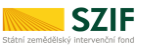

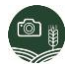

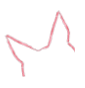

## <span id="page-3-0"></span>1.Instalace aplikace

Pro používání je nutné mít iOS ve verzi 14 a vyšší. Aplikace se instaluje standardním způsobem.

Pro správné fungování potřebuje aplikace udělit několik základních oprávnění. Při prvním spuštění aplikace po instalaci je vyžadováno udělení následujících oprávnění:

- *Přístup k poloze*  informace o vaší poloze nejsou nijak sledována. Slouží pouze k uložení dat o poloze konkrétní fotografie. Umožňuje přiřadit lokační data k pořízeným fotografiím. Rozlišit schopnosti příjmu různých druhů lokačních dat nebo signálů na zařízení.
- *Volat a spravovat telefonní hovory*  umožňuje přiřadit data o aktuální mobilní nebo wifi síti k pořízeným fotografiím jako geotagované informace. Nedochází k žádnému zaznamenávání hovorů ani jejich přímému odposlechu.
- *Pořizovat fotografie a zaznamenávat videa* umožňuje pořizovat fotografie pomocí vestavěné kamery.
- Oprávnění oznámení povoluje zobrazení notifikací.

Pokud uživatel neudělí aplikaci všechna oprávnění, nebude aplikace správně fungovat.

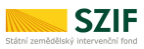

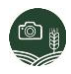

## <span id="page-4-0"></span>2.Registrace k více uživatelským účtům

Na aplikaci lze mít registrováno více účtů (žadatelů). Mezi jednotlivými účty lze přepínat. Správa uživatelů se provádí přes tlačítko *Účty* v horní části úvodní obrazovky (*Obrázek č. 1*).

Mezi registrovanými účty lze přepínat pomocí ikony  $\bigcirc$ . Účty je možné odstranit

pomocí ikony **II**. Smazáním účtu dojde k odstranění všech jeho dat.

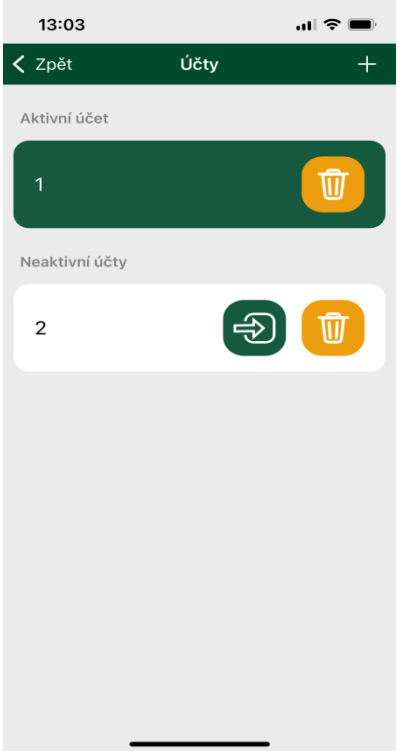

*Obrázek č. 1: Obrazovka se správou účtů.*

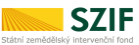

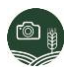

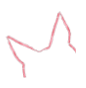

## <span id="page-5-0"></span>3.Úkol

O požadavku na nafocení geotagovaných fotografií do úkolu je uživatel (žadatel) informován ze strany SZIF (například e-mailovou notifikací, hovorem od pracovníka SZIF). Před nafocením je nutné přiřadit si úkol na dané mobilní zařízení, na *Portálu GTFoto* lze nastavit automatické oprávnění přiřazení úkolů.

#### **Upozornění:**

Pokud je telefon na *Portále GTFoto* registrován před přiřazením úkolu a má povolené oprávnění automatického přiřazení úkoly, tak na něj úkol automaticky přijde. Pokud je telefon registrován až poté, co úkol na *Portálu GTFoto* existuje, tak je nutné úkol na telefon přiřadit, například na detailu úkolu přes tlačítko *PŘIŘADIT ZAŘÍZENÍ*.

#### Níže jsou uvedeny základní kroky procesu plnění úkolu

- kliknutím na tlačítko ÚKOLY, na úvodní obrazovce, zobrazíme seznam úkolů
- kliknutím na daný úkol se otevře jeho detail, kde jsou uvedeny informace o úkolu
	- každá dlaždice prezentuje jednu požadavkovou fotografii (PF)
- pro dovedení na místo požadavkové fotografie lze využít navigaci na bod focení

- kliknutím na ikonu se otevře nabídka aplikací navigace v telefonu (například *Apple Maps*, *Mapy.cz*, *Google Maps*, *Waze*), pomocí které se může uživatel navigovat na požadovaný bod focení jako při používání navigace v autě

- kliknutím na ikonu se otevře navigace na požadovaný bod focení a uživatel se může navigovat na požadovaný bod focení, jedná se pouze o navigaci s informací o vzdálenosti od požadovaného bodu focení; doporučujeme používat v rámci navigace na daném DPB

- kliknutím na ikonu $\Box$  se zapne nebo vypne hlasová navigace, které informuje uživatele, jak je daleko od požadovaného bodu focení. Při zapnutí režimu focení hlasová navigace informuje o azimutu (směru) a na jakou stranu má uživatel telefon otočit, aby dosáhl požadavku.

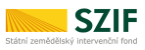

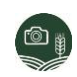

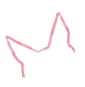

- v pravém dolním rohu vidí uživatel ukazatel směru a vzdálenosti jeho pozice od

požadovaného bodu focení

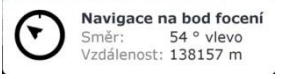

- ve chvíli, kdy se uživatel nachází v požadovaném bodě focení (okolo bodu je 10m zóna, která je považována za dosažení požadovaného bodu), tak se na obrazovce telefonu zobrazí šipky, které uživatele navádějí, jakým směrem má telefon otočit, aby dosáhl požadovaného směru (azimutu)

- po dosažení požadovaného bodu a směru focení se na obrazovce zobrazí ikona fotoaparátu a uživatel může pořídit požadavkovou fotografii (PF)

- kliknutím na ikonu fotoaparátu lze fotografii pořídit

- v případě, že má uživatel s telefonem technické problémy, tak může popřít azimut

- nyní se lze navigovat na případný další bod požadavku focení a pořídit tak další požadavkovou fotografii (PF)

- **dobrovolně** lze pořídit volnou fotografii (VF), lze ji vyfotit kliknutím na tlačítko fotoaparátu, zcela dole v úkolu, **volná fotografie je zcela dobrovolná**

- odeslání úkolu

- odeslání z telefonu provedeme kliknutím na tlačítko *ODESLAT NA SZIF*, zcela dole, pozor, může být využito větší množství mobilních dat
- odeslání z Portálu GTFoto pokud nechce uživatel odeslat úkol z telefonu, tak musí nejprve provést synchronizaci dat na *Portál GTFoto* a následně odeslat na SZIF

#### **Upozornění:**

<span id="page-6-0"></span>**Pro poskytnutí úkolu (s požadavkovými fotografiemi) na SZIF je nutné v aplikaci v telefonu nebo na** *Portálu GTFoto* **kliknout na tlačítko** *Odeslat na SZIF***.** Pokud se úkol neodešle, tak jej pracovník SZIF neuvidí. **Po expiraci nelze úkol na SZIF odeslat.**

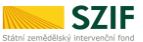

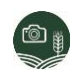

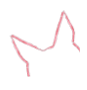

## 4.Samostatné fotografie

Do přehledu samostatných fotografií (SF) se lze prokliknout přes tlačítko *SAMOSTATNÉ FOTOGRAFIE* na úvodní obrazovce. V levém dolním rohu se nachází tlačítko pro zobrazení samostatných fotografií v mapě. Uprostřed se nachází tlačítko pro pořízení samostatné fotografie.

Kliknutím na fotografii v seznamu se otevře její detail. Prohlížení fotografií je stejné jako u úkolových fotografií (například posun mezi fotografiemi, či zobrazení metadat fotografie). Na detailu samostatné fotografie, která ještě nebyla synchronizována, se mimo jiné nacházejí tlačítka pro zadání poznámky (*POZNÁMKA*), zobrazení v mapě (*MAPA*), smazání a možnost přiřazení DPB (*PŘIŘADIT DPB*).

#### Smazání samostatných fotografií

Lze smazat: *synchronizované*, *nesynchronizované* nebo *všechny*. Fotografie jsou odeslané/synchronizované do portálové webové aplikace GTFoto po spuštění synchronizace na hlavní obrazovce mobilní aplikace.

#### Přiřazení DPB

Pro odeslání samostatné fotografie na SZIF musí být přiřazeno DPB. DPB k samostatné fotografii lze přiřadit v aplikaci nebo po provedení synchronizace na *Portál GTFoto* až na *Portálu*. V aplikaci lze DPB přiřadit na detailu fotografie, kliknutím na tlačítko *PŘIŘADIT DPB*. Z nabízeného seznamu se vybere požadované DPB a potvrdí.

Pokud již byla samostatná fotografie synchronizována na *Portál GTFoto*, tak jí nelze měnit poznámku a přiřazení DPB. Lze ji zobrazit jen v mapě.